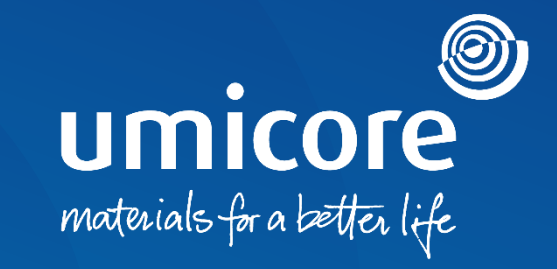

### **Richtlijnen voor leveranciers**  Deelname aan e-veilingen op het SAP Ariba-platform

#### Inhoudsopgave

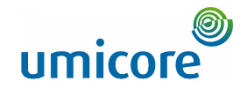

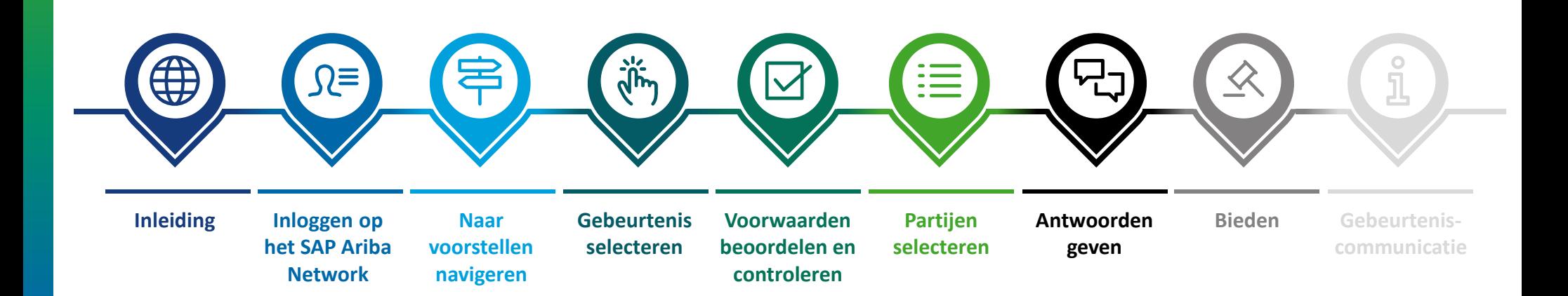

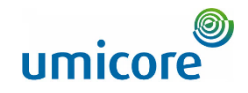

#### **Deze richtlijn beschrijft de belangrijkste activiteiten om deel te nemen aan deze soort SAP Ariba-gebeurtenis**

*SAP Ariba Sourcing helpt inkopers bij het opzetten en organiseren van gebeurtenissen waarin zij bedrijfsinformatie uitwisselen met bedrijven zoals het uwe. Naargelang het type informatie dat inkopers willen verzamelen, maken ze met SAP Ariba Sourcing verschillende types gebeurtenissen aan.*

#### **Veilingen**

Inleiding

Veilingen maken rechtstreekse concurrentie en de uitwisseling van informatie in realtime mogelijk. Buyers plannen hun veilingen meestal welbewust in, zodat alle deelnemers tegelijkertijd kunnen deelnemen.

Veilingen in SAP Ariba zijn meestal inkoopveilingen. Een inkoopveiling is een realtime onlinegebeurtenis waarop u competitieve biedingen uitbrengt voor bepaalde goederen en/of diensten. Aangezien geslaagde veilingen veel voorbereiding vergen, bereiden buyers zich meestal voor door eerst gebeurtenissen voor informatieverzameling (RFI's en RFP's) te organiseren.

#### **Kosteloos**

Leveranciers nemen kosteloos deel aan veilinggebeurtenissen die Umicore lanceert via het SAP Ariba-platform.

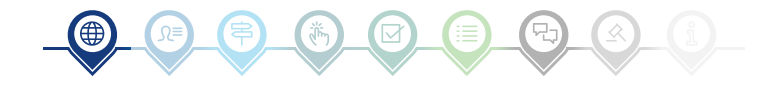

# Inloggen op het SAP Ariba Network

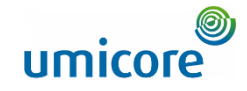

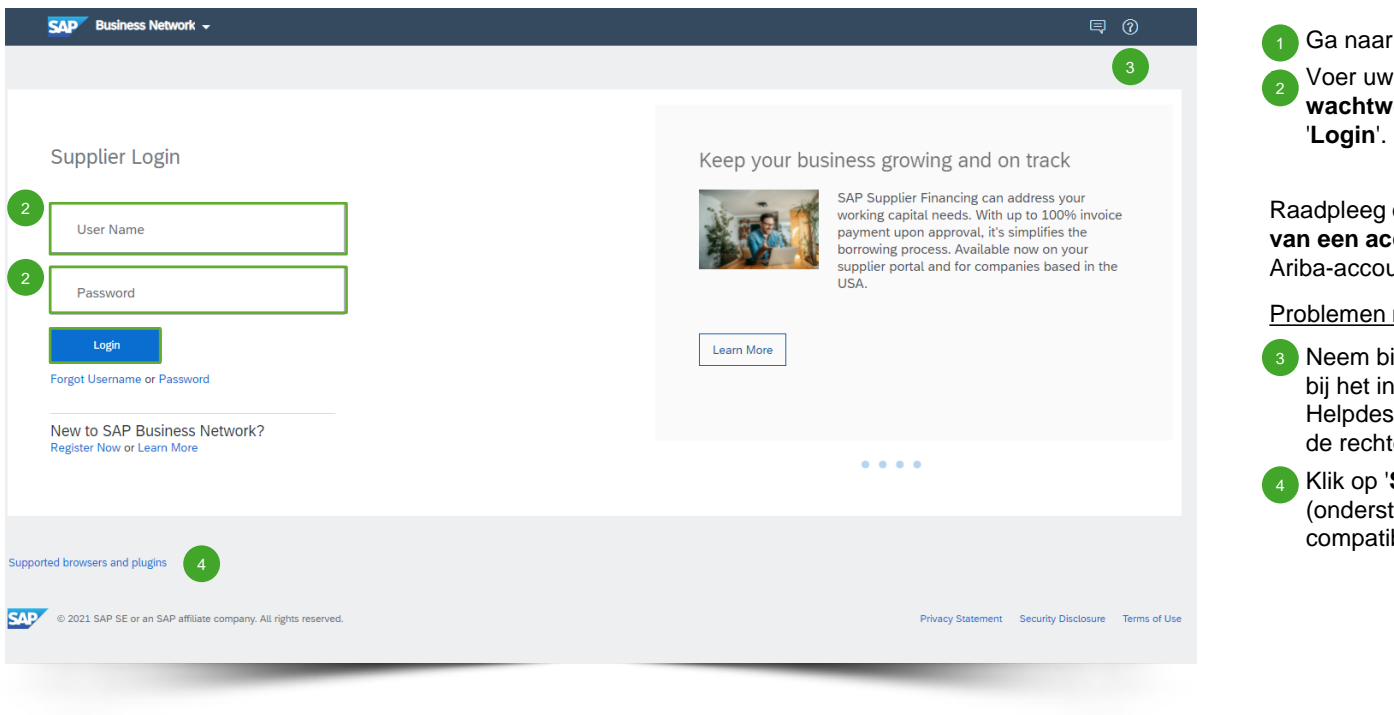

Ga naar [http://supplier.ariba.com.](http://supplier.ariba.com/)

▪ Voer uw gebruikersnaam ('**User Name**') en **wachtwoord** ('Password') in en klik dan op

Raadpleeg onze **richtlijnen voor het aanmaken van een account** als uw bedrijf nog geen SAP Ariba-account heeft.

#### Problemen met inloggen

Neem bij technisch moeilijkheden of problemen bij het inloggen contact op met de SAP Ariba Helpdesk door te klikken op het **vraagteken** in de rechterbovenhoek.

▪ Klik op '**Supported browsers and plugins**' (ondersteunde browsers en plugins) om uw compatibiliteit te controleren.

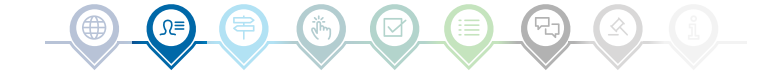

### Naar voorstellen navigeren

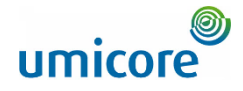

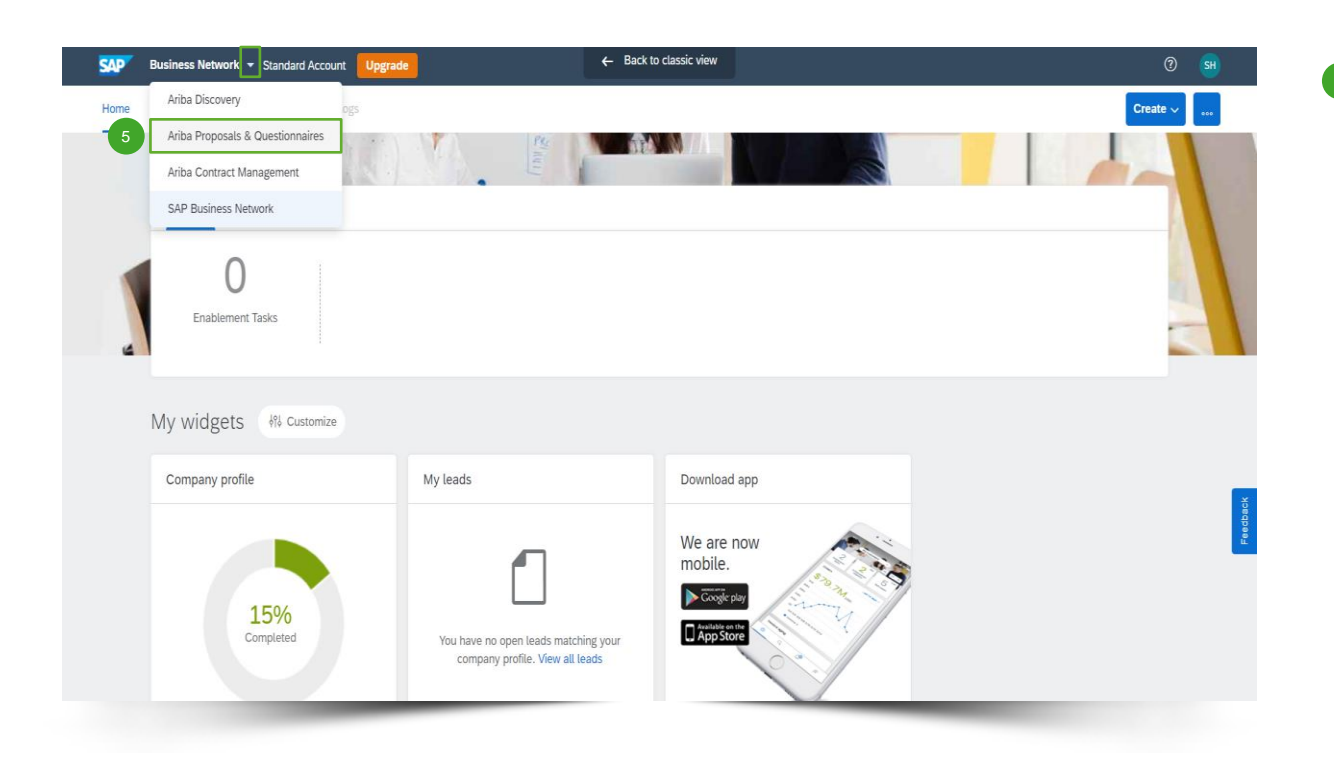

Klik na het inloggen op het driehoekje naast 'Business Network' en selecteer '**Ariba Proposals And Questionnaires**' (Ariba-offertes en -vragenlijsten) om naar de pagina te gaan met gebeurtenissen waarop uw bedrijf is uitgenodigd.

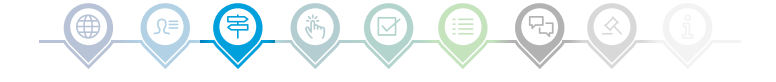

### Gebeurtenis selecteren

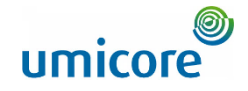

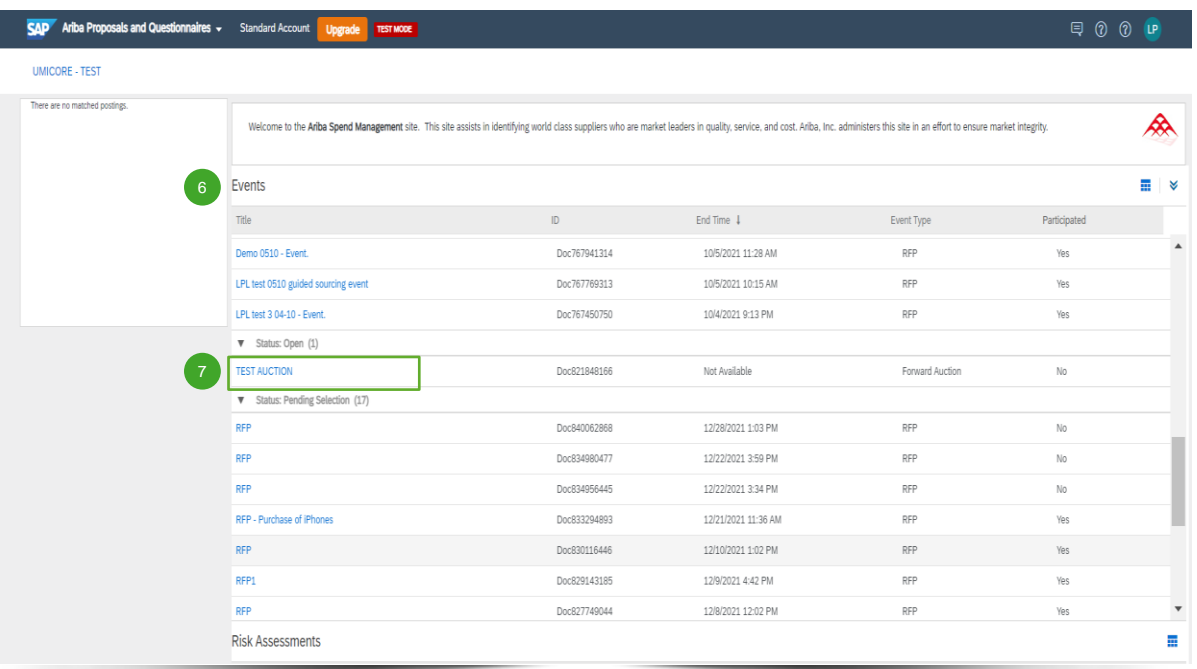

- Het deel 'Events' (gebeurtenissen) bevat alle door Umicore aangemaakte RFI's, RFP's en eveilingen waarop u bent uitgenodigd. Een gebeurtenis kan drie statussen hebben: 6
	- *'Completed'*: de RFx is afgehandeld en gegund, afgesloten of geannuleerd;
	- *'Open'*: de RFx loopt momenteel nog;
	- *'Pending Selection'*: het eindtijdstip van de RFx is bereikt en Umicore analyseert de offertes (en voorstellen) van leveranciers voor hun gunning.

▪ Klik op de **gebeurtenistitel** om naar de aparte gebeurtenispagina te gaan voor meer info over de specifieke gebeurtenis. 7

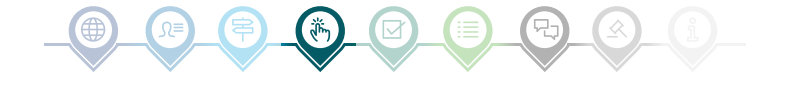

### Voorwaarden beoordelen en controleren

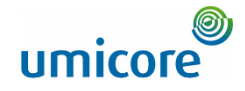

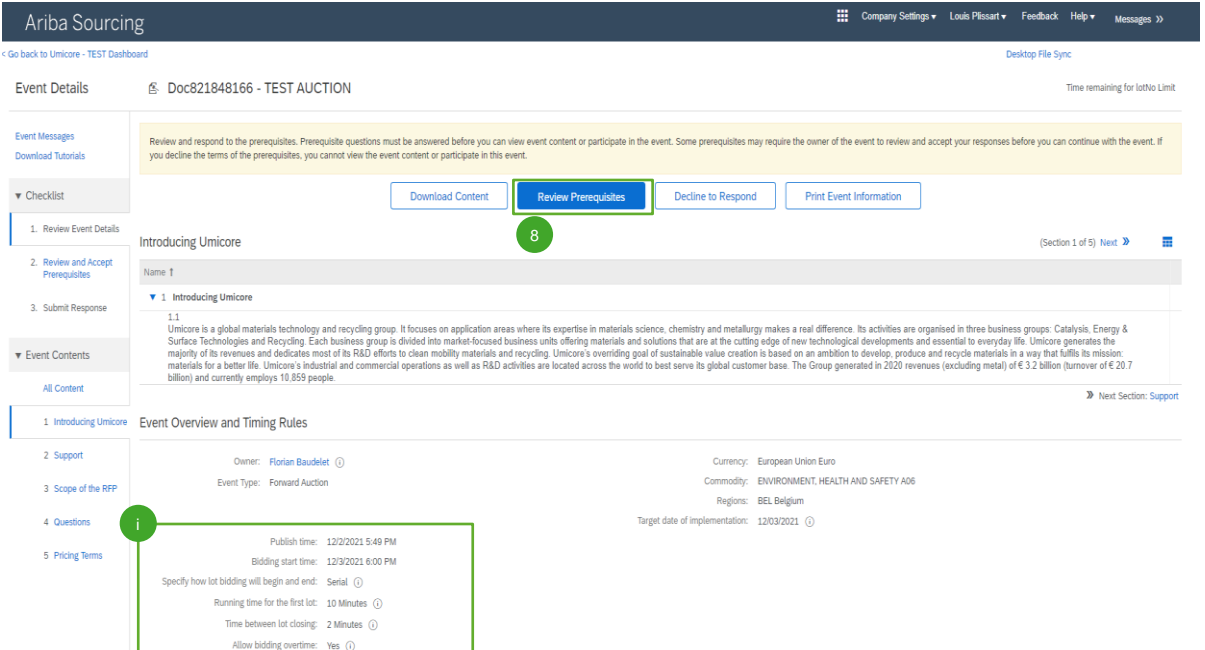

Om deel te nemen aan een gebeurtenis moet u de voorwaarden lezen en accepteren. Klik hiervoor op '**Review Prerequisites**' (voorwaarden nalezen). 8

#### Aanvullende informatie:

- Neemt uw bedrijf liever niet deel, klik dan op 'Decline' (weigeren) om dat aan Umicore te laten weten.
- Meer informatie over de starttijd van de biedingen, de looptijd van het eerste partij, enz. vindt u ook op deze pagina.

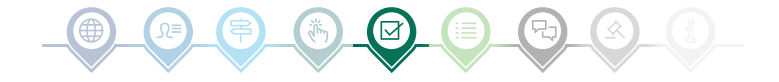

### Voorwaarden beoordelen en controleren

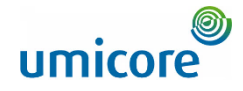

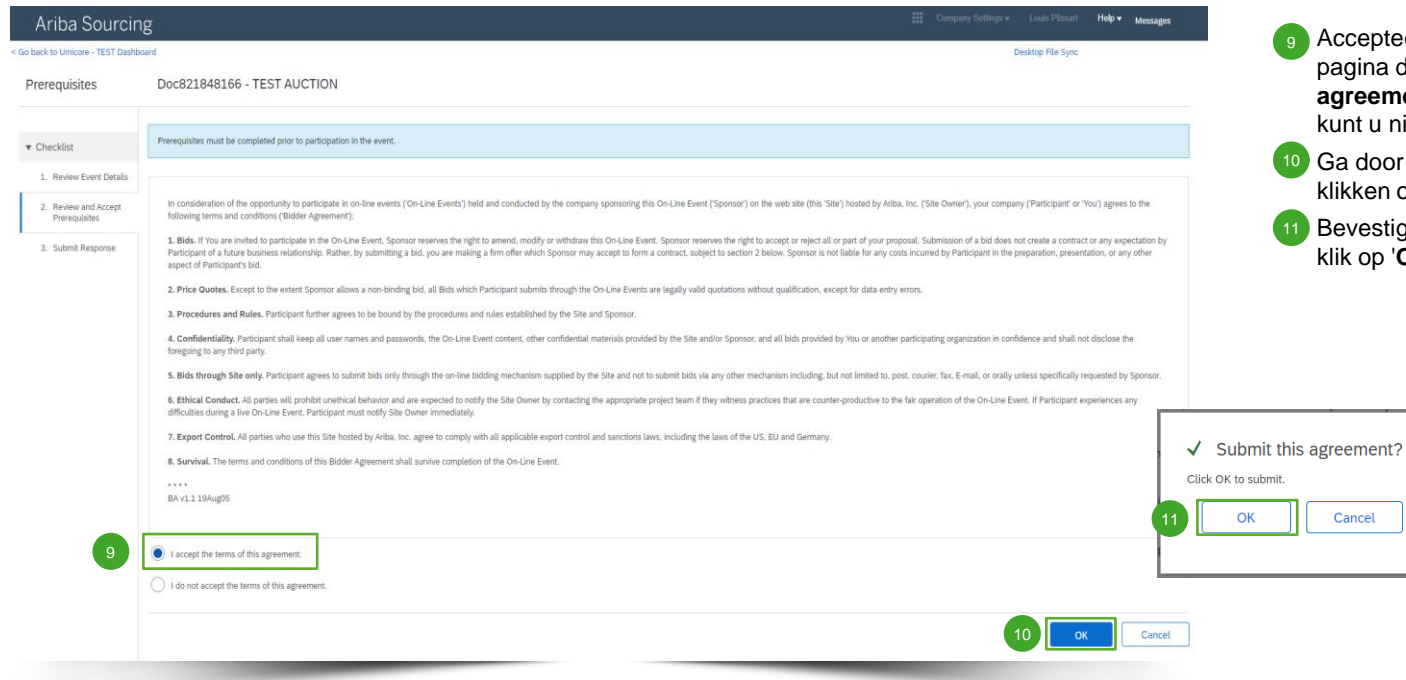

epteer de algemene voorwaarden op de ina door de optie '**I accept the terms of this agreement**' aan te vinken. Zonder uw akkoord tu niet deelnemen aan de gebeurtenis.

door naar de volgende pagina door te ken op '**OK'**.

estig het pop-upscherm met nogmaals een klik op '**OK**'.

### Partijen selecteren

12

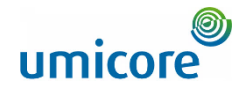

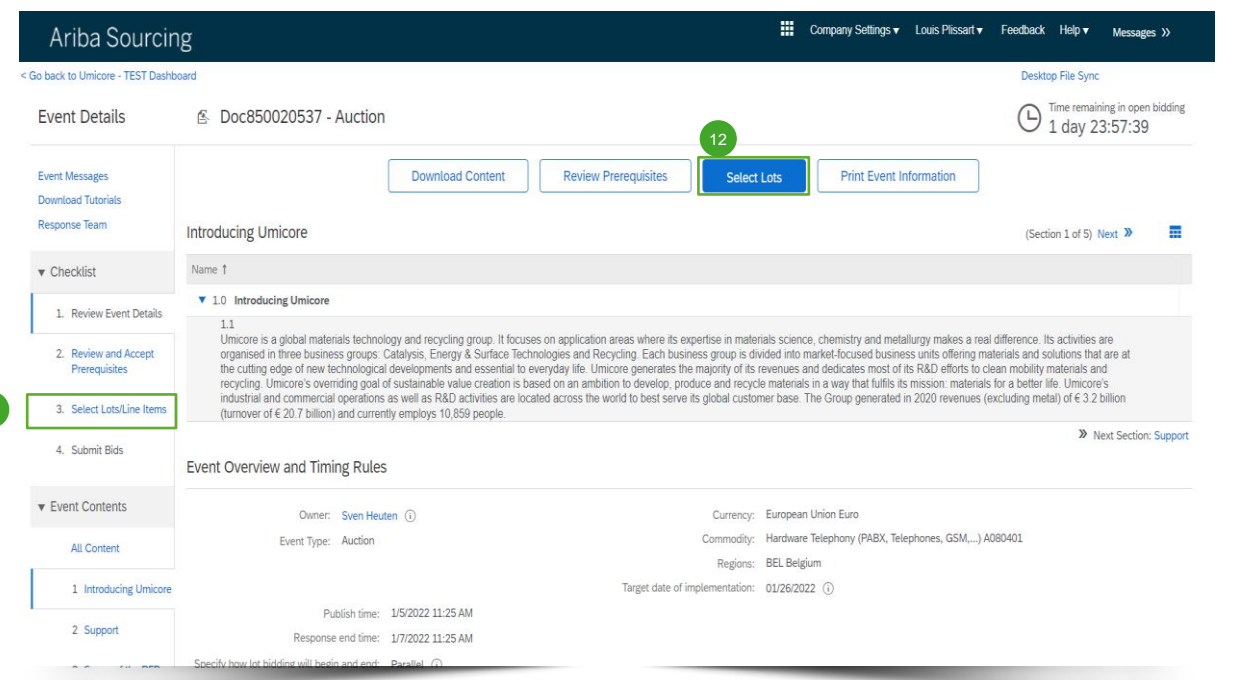

In de meeste gebeurtenissen is de aanvraag opgesplitst in partijen. Partijen zijn de productitems waarover Umicore prijsinformatie opvraagt. Als leverancier kunt u de artikelen/partijen selecteren waarvoor u een offerte wilt indienen.

12 Klik op de blauwe knop 'Select lots' (partijen selecteren) bovenaan uw pagina of klik in het navigatiepaneel links op '**Select lots/line items**' (partijen/lijnitems selecteren).

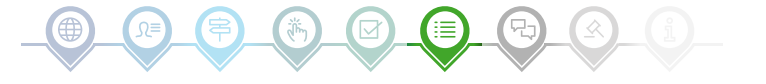

# Partijen selecteren

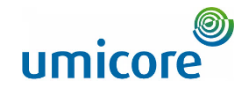

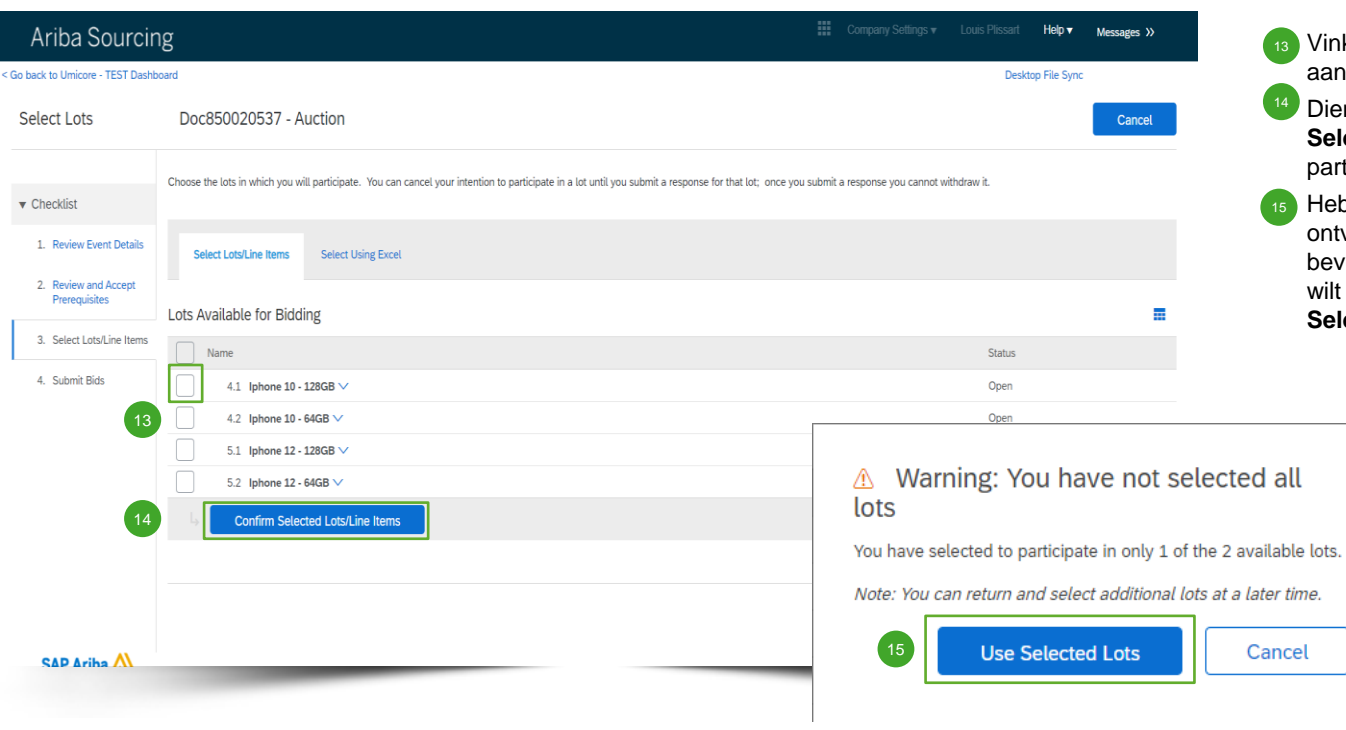

⋿

- 13 Vink de selectievakjes voor de partijen/items aan of af.
- Dien uw antwoord in met een klik op '**Confirm Selected Lots/Line Items**' (aangevinkte partijen/lijnitems bevestigen). 14
- Hebt u niet alle partijen aangevinkt, dan ontvangt u nog een pop-upbericht ter bevestiging dat u aan een of meer partijen niet wilt deelnemen. Ga door met een klik op '**Use Selected Lots**' (aangevinkte partijen gebruiken).

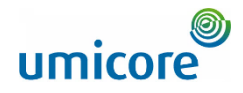

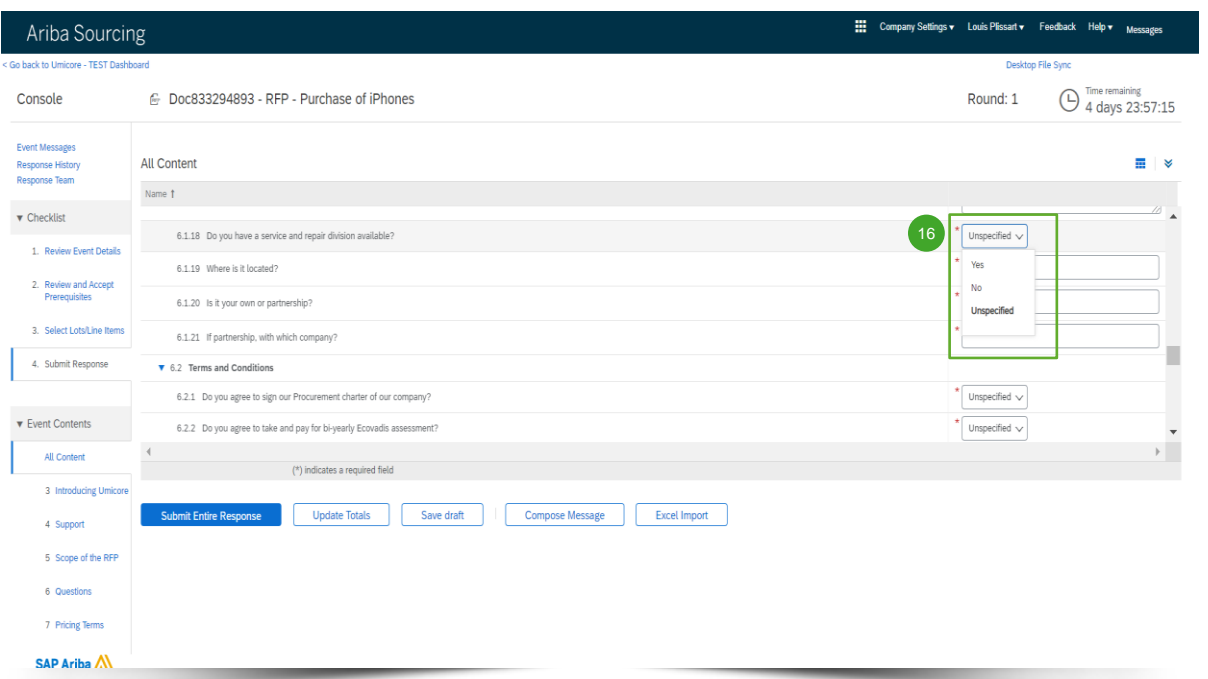

Bij e-veilingen worden leveranciers vaak alleen uitgenodigd om een offerte te geven voor een of meer bepaalde items of partijen.

Informatie verzamelen via vragen is minder gebruikelijk bij e-veilingen. Voor de volledigheid beschrijft deze handleiding wel alle verschillende opties.

Als er in de e-veiling geen vragen beschikbaar zijn, gaat u door naar het volgende deel over bieden.

#### **Voorgeformuleerde antwoorden**

16 Voorgeformuleerde antwoorden verschijnen in een keuzemenu.

U kunt alleen antwoorden met een van de beschikbare opties uit de lijst.

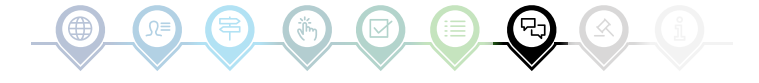

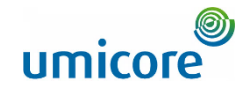

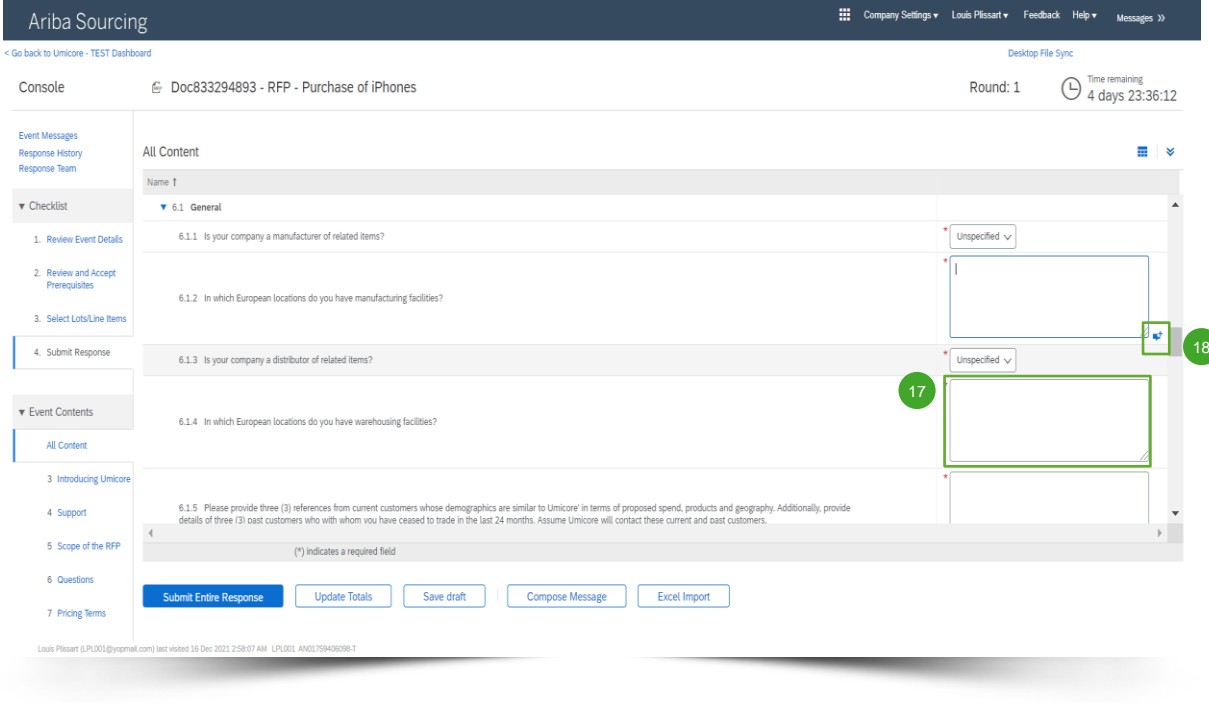

#### **Open vragen**

먼

- 17 U kunt open vragen beantwoorden door uw input in te voeren in het vrije tekstveld (eventueel met cijfers, speciale tekens, enz.).
- In sommige situaties laat Umicore u toe om voor een bepaalde open vraag bijlagen toe te voegen. Dat wordt dan aangeduid met een blauw tekstballonpictogram. 18

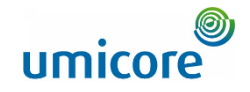

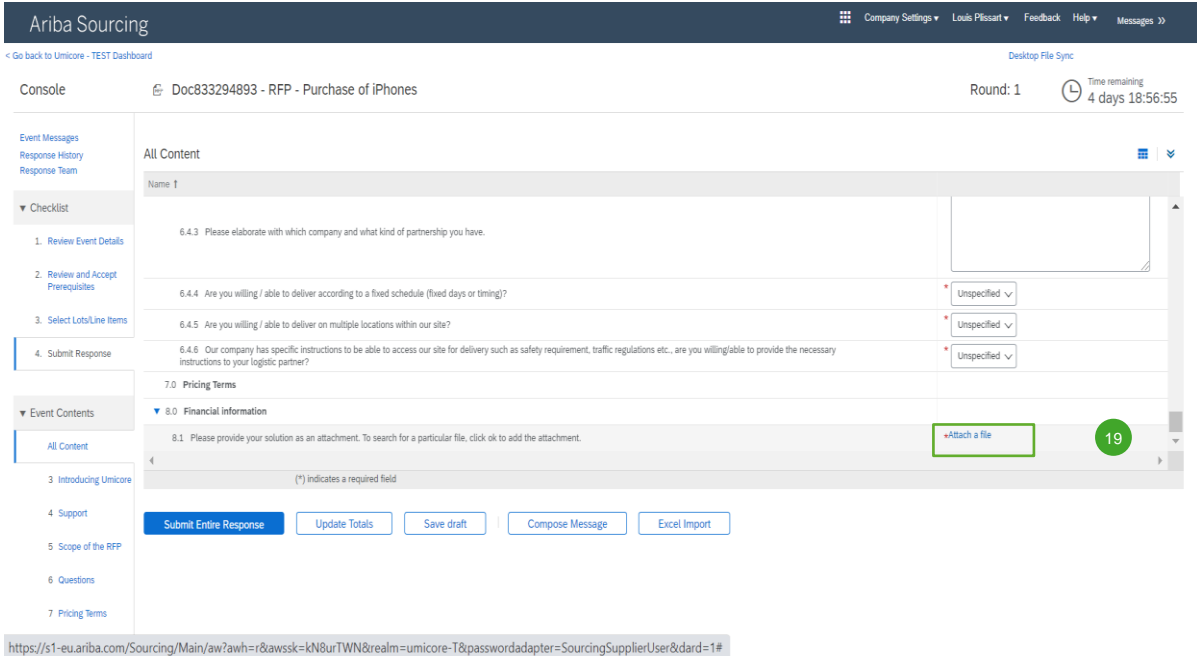

#### **Bijlagen**

**10** Voor sommige vragen moet u alleen een bijlage uploaden. Klik op '**Attach a file**' en selecteer het 19 document dat u wilt uploaden.

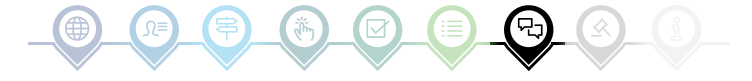

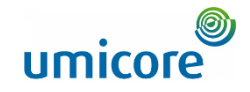

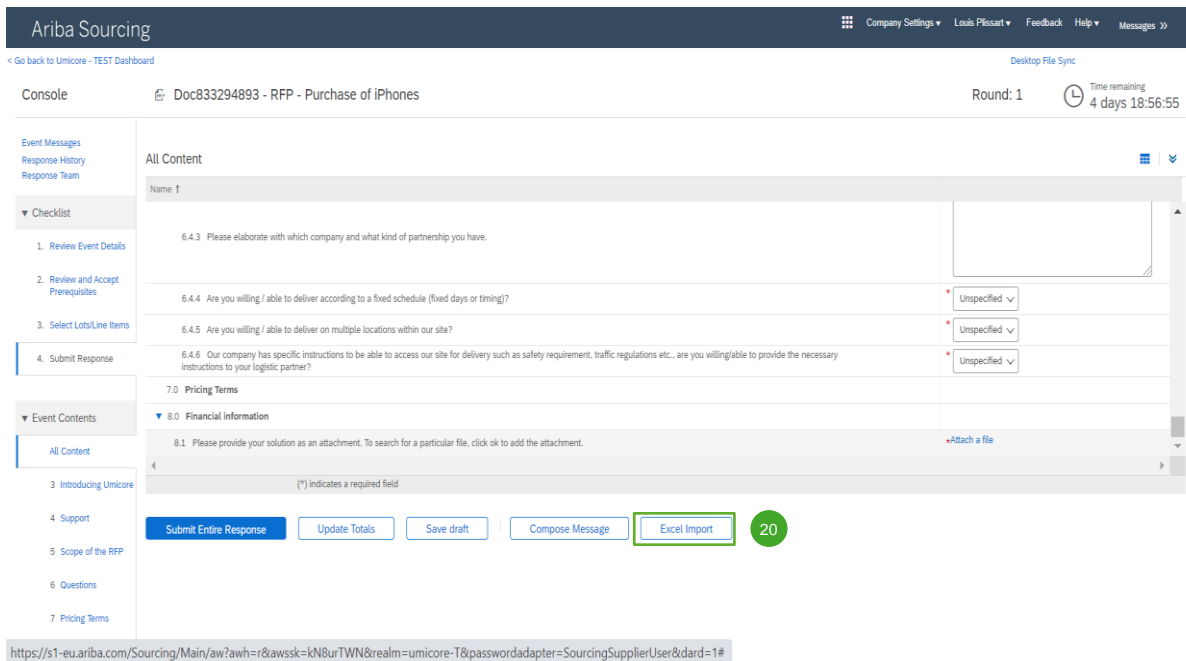

#### **Excel importeren**

20 Als u liever in Excel werkt, kunt u de inhoud van een RFx downloaden naar een spreadsheet. Daarna kunt u uw antwoorden invullen in de spreadsheet en de inhoud weer uploaden naar de Ariba-gebeurtenis. Klik op '**Excel Import**' om die functie te gebruiken.

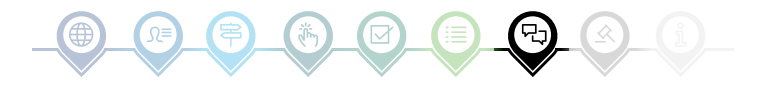

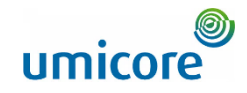

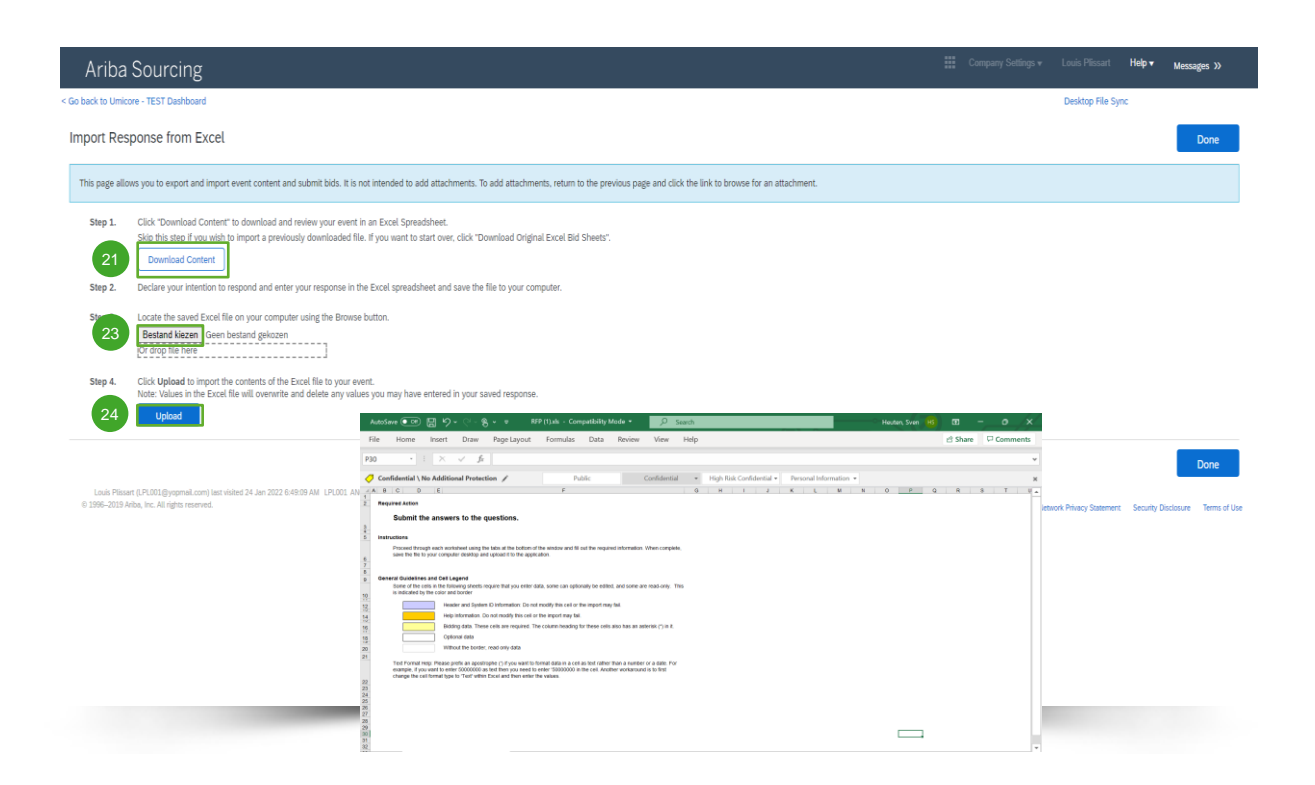

#### **Excel importeren**

- Klik op 'Download Content' (inhoud dowloaden) om uw gebeurtenis te downloaden in een Excelspreadsheet en te controleren. Sla deze stap over als u een eerder gedownload bestand wilt importeren. 21
- 22 Laat weten dat u wilt reageren, voer uw reactie in de Excel-spreadsheet in en sla het bestand op uw computer op.
- Zoek het op uw computer opgeslagen Excelbestand op met de knop '**Choose file**' (bestand kiezen). 23
- Klik op 'Upload' om de inhoud van het Excelbestand te importeren in uw gebeurtenis. 24
- Opmerking: Waarden in het Excel-bestand zullen alle ingevoerde waarden in uw eerder opgeslagen reactie overschrijven en wissen.
- Opmerking: U kunt geen bijlagen toevoegen via een Excel-bestand. Om bijlagen toe te voegen gaat u terug naar de vorige pagina en klikt u op de link om naar een bijlage te bladeren.

# Vooraf bieden

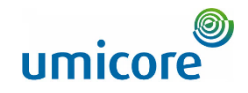

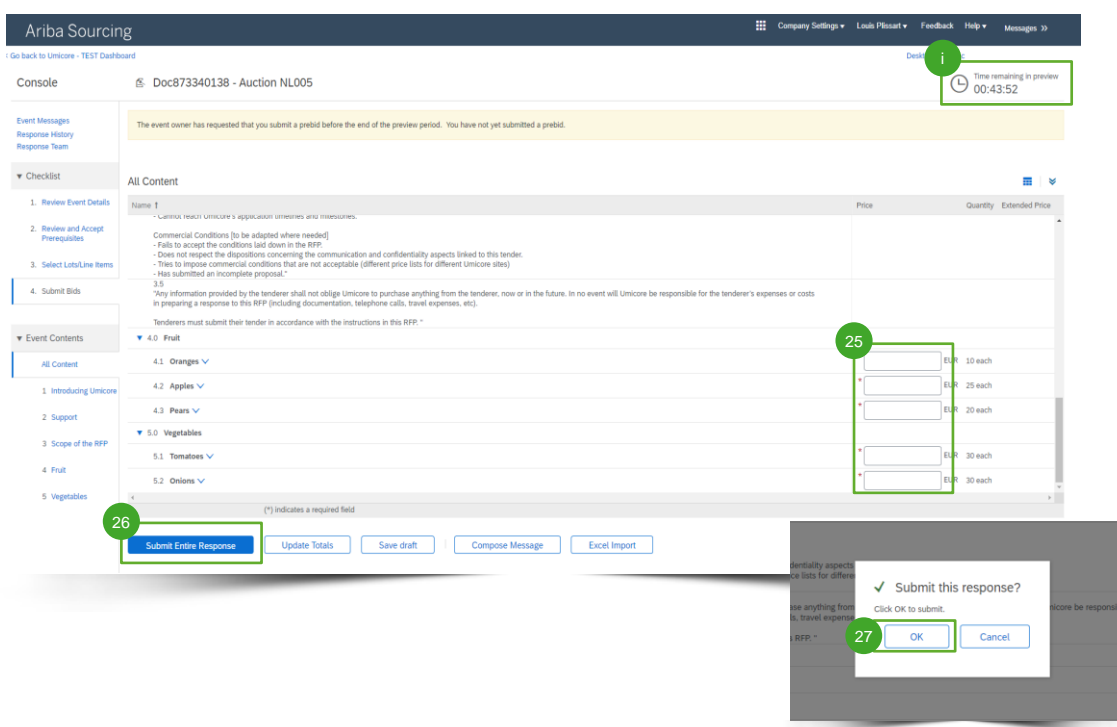

Bij e-veilingen is vooraf bieden vaak toegestaan. In deze fase kunt u voor partijen van uw keuze **startprijzen** invoeren voordat de veiling echt start.

• Voer startprijzen in voor de partijen van uw keuze.  $25$ 

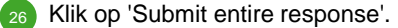

• Klik op 'OK'. U moet dat bij elk uitgebracht bod doen.  $27$ 

#### Aanvullende informatie

Opmerking: zodra het bieden officieel is gestart, kunt u geen hogere prijs bieden dan de door u ingevoerde startprijs. Deze startprijs ligt vast als een 'plafondwaarde'.

In de rechterbovenhoek kunt u steeds zien hoelang u nog vooraf kunt bieden.

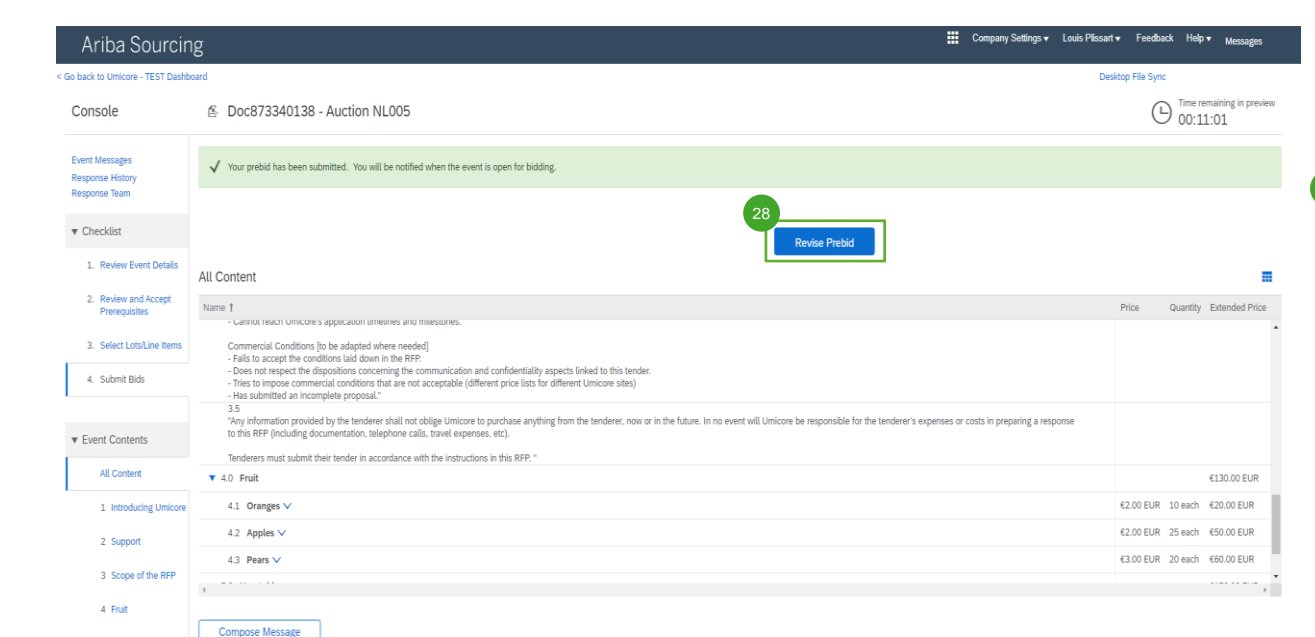

# Vooraf bieden

5 Vegetables

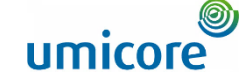

Als alles goed is gegaan, verschijnt de groene balk bovenaan de pagina en verschijnen daar uw vastgelegde startprijzen.

Tijdens de periode van vooraf bieden kunt u desgewenst uw vooraf ingediend bod nog herzien.  $28<sup>1</sup>$ 

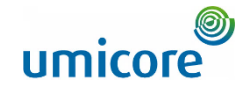

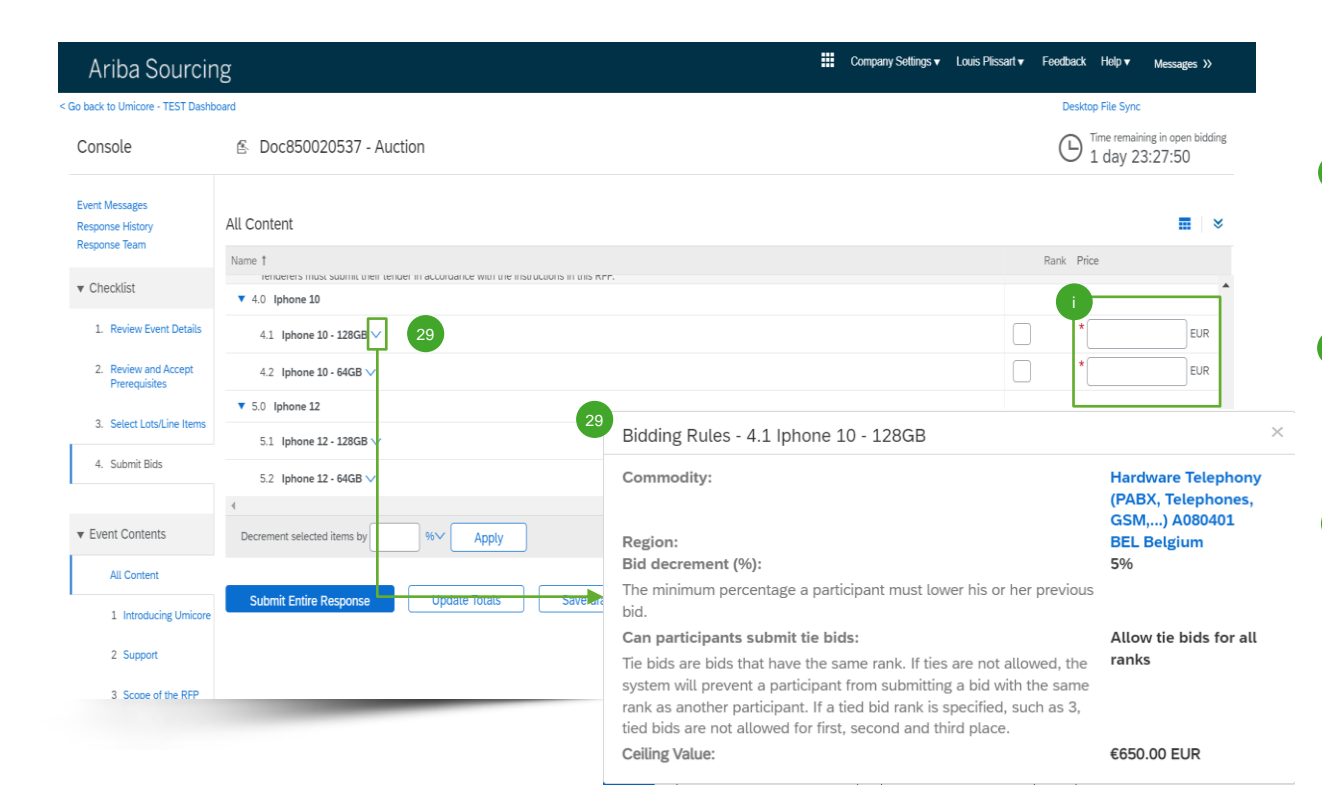

In de inhoud van de e-veilinggebeurtenis ziet u alle items en partijen waarvoor u zich hebt opgegeven om mee te bieden.

- Als vooraf bieden was toegestaan en u startprijzen hebt ingevoerd, verschijnen die hier.  $\left( 29$
- Klik op de neerwaartse pijl naast elk item om de biedingsregels te bekijken.

#### Aanvullende informatie

- Zolang het bieden voor de gebeurtenis nog geopend is, kunt u uw reactie zo vaak (weer) indienen als u wenst. Denk eraan: mogelijk verplichten de biedingsregels voor het item u ertoe om een x% lager bod uit te brengen dan uw vorig bod.
- Zie 'Revising your response' in dit gedeelte over bieden voor meer informatie over het herzien van uw bod.

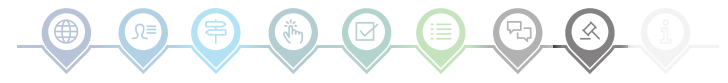

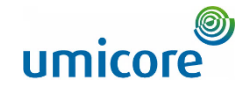

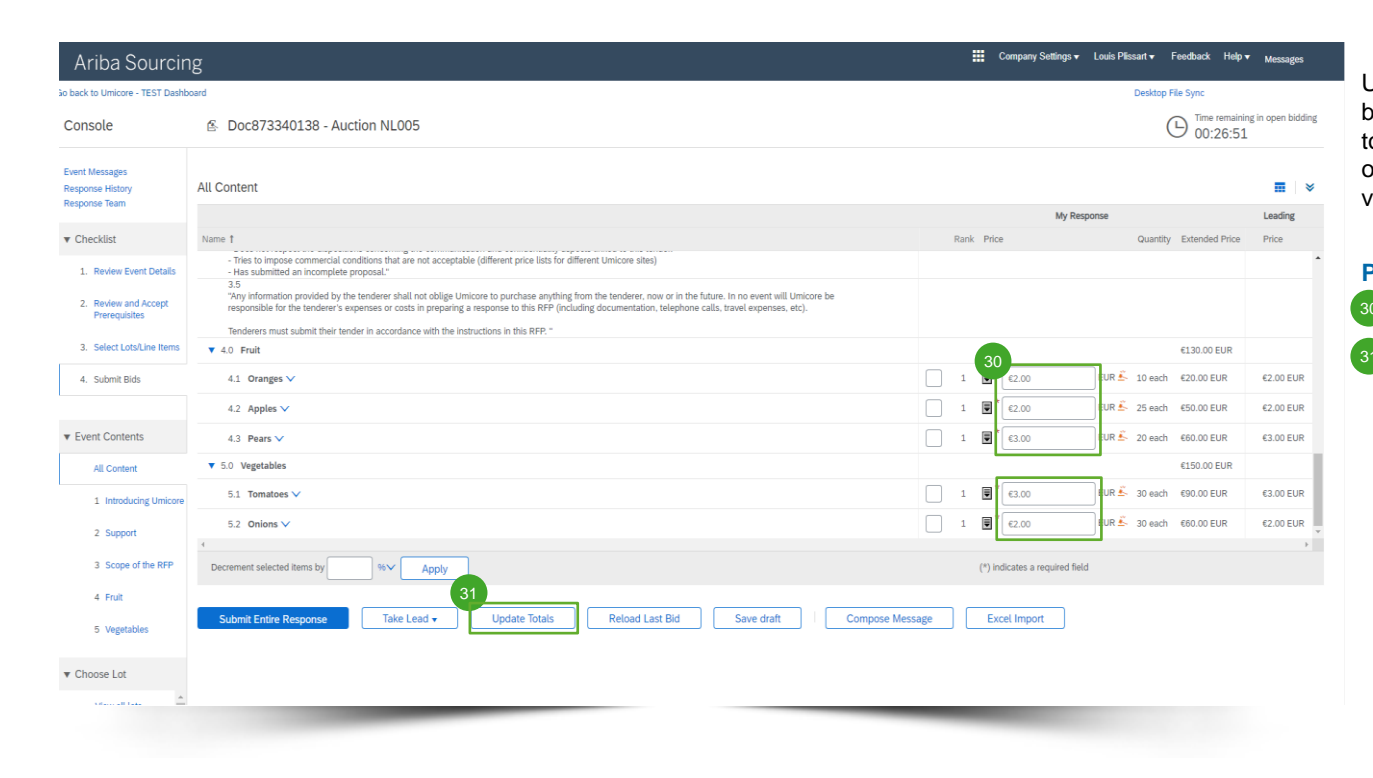

U kunt uw bod bijwerken door hetzij (1) handmatig bijgewerkte prijsinformatie te verstrekken, (2) de toppositie in te nemen of (3) een nominale waarde of % lager te bieden. Elke methode wordt in de volgende dia's toegelicht.

#### **Prijsgegevens opgeven**

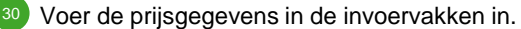

▪ Druk op de knop '**Update Totals**' (totalen bijwerken) om zeker te zijn dat uw prijzen correct zijn geformatteerd. Deze functie berekent ook automatisch de totaalprijzen voor alle items en partijen samen.

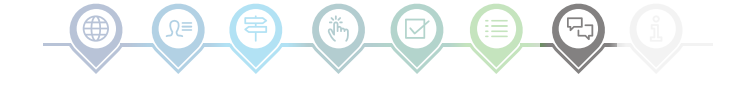

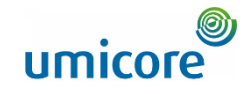

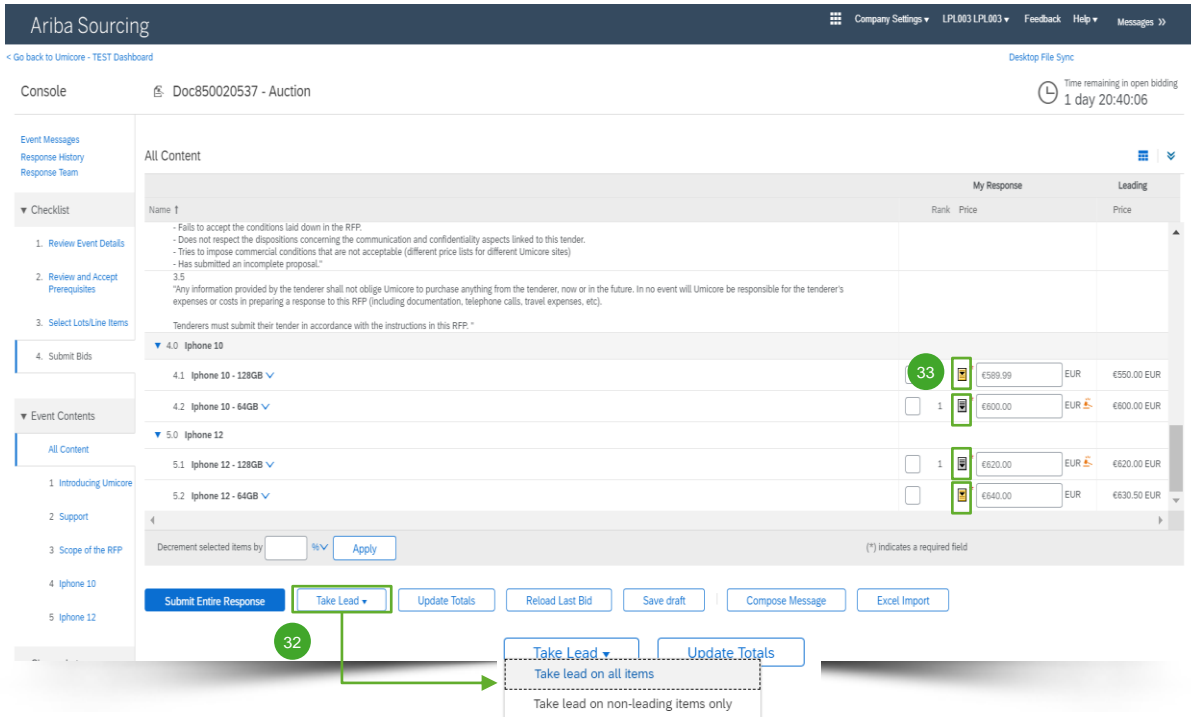

#### **Toppositie innemen**

- 32 Als u klikt op 'Take Lead' (toppositie innemen), krijgt u de optie om dat te doen voor:
	- Alle items ('Take lead on all items')
	- Alleen voor items waarbij u niet de toppositie heeft ('Take lead on nonleading items only')

Let op: als u '**Take lead on all items**' selecteert, wordt ook uw bod op een item waarbij u al de toppositie inneemt verlaagd met de minimale biedingshoeveelheid.

33 U kunt ook voor afzonderlijke items de toppositie innemen. Klik daarvoor op de gouden/zilveren neerwaartse pijl op elke itemrij.

Items met een topbod worden aangegeven met het pictogram naast de itemprijs.

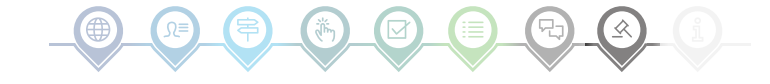

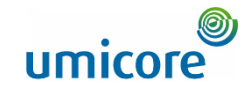

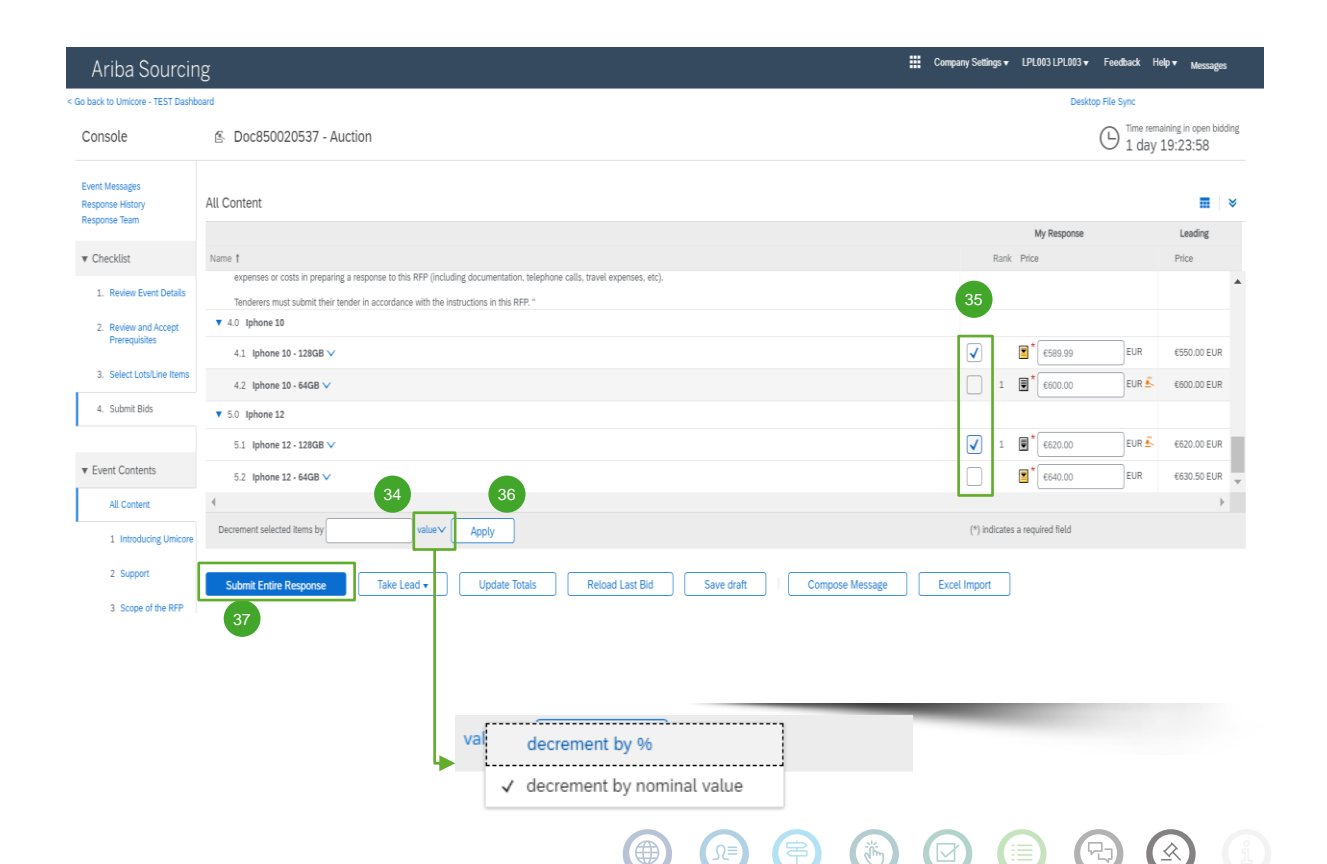

#### **Items verlagen met een % of nominale waarde**

- 34 Bij het indienen van een (nieuw) bod, kunt u het systeem vragen om de prijzen voor de geselecteerde artikelen te verlagen met een % of een nominale waarde.
- Selecteer de items waarvoor u de nieuwe prijs wilt berekenen. 35

▪ Klik op de knop '**Apply**'. 36

Opmerking: als u een bod herziet, moet u de prijs verlagen met ten minste het minimale biedingspercentage (meer hierover op dia 17).

37 Zodra u klaar bent met uw (vernieuwde) bod, klikt u op '**Submit Entire Response**' om uw reactie in te dienen.

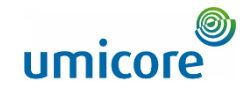

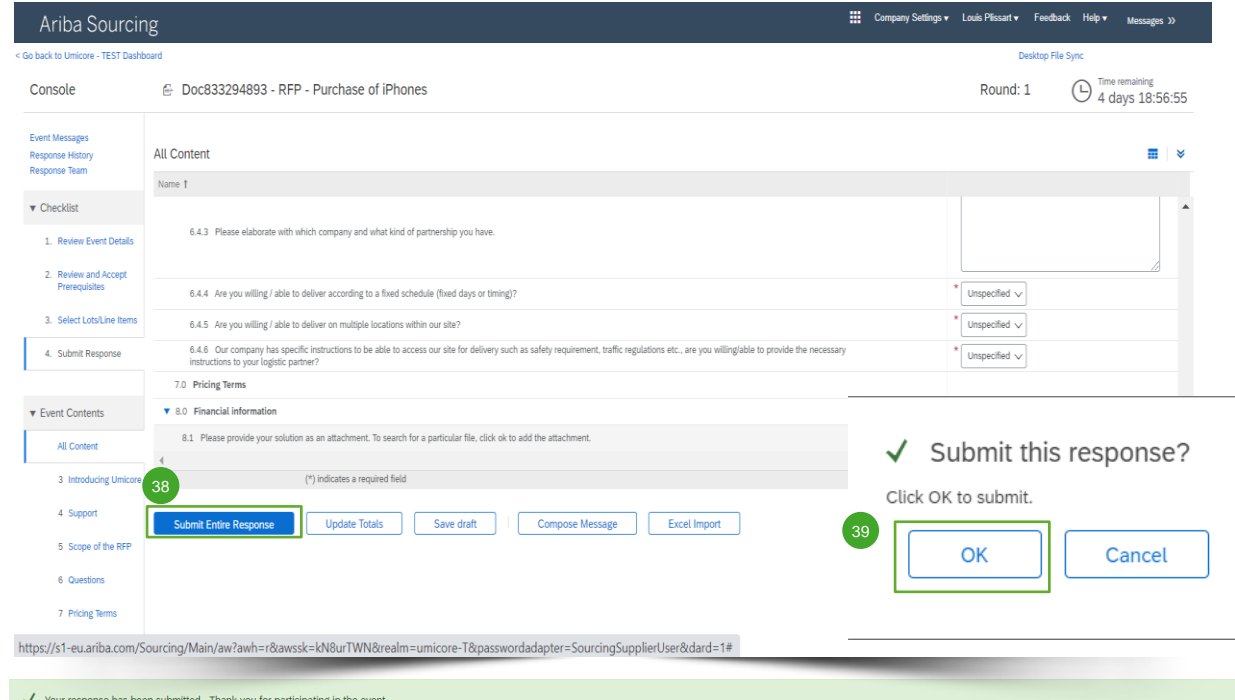

#### **Uw reactie indienen**

38 Nadat u uw reacties hebt gegeven, klikt u op '**Submit Entire Response**' om de volledige reactie in te dienen.

Denk eraan dat vragen met een **sterretje \*** verplicht zijn.

- 39 Klik op 'OK' om te bevestigen dat u uw reacties wilt indienen.
- 40 U ontvangt een groen gemarkeerd bevestigingsbericht zodra de reacties zijn ingediend.

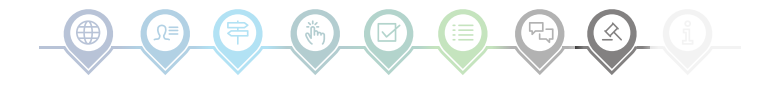

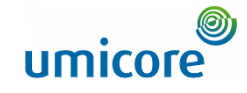

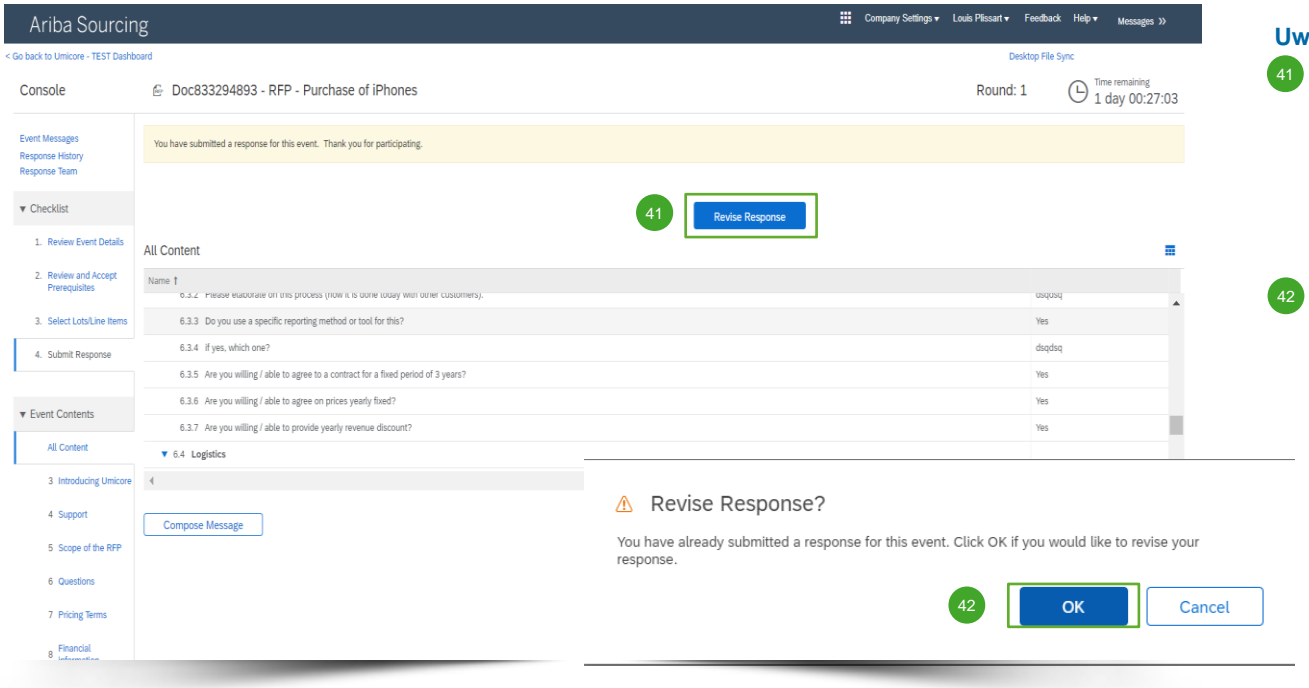

#### **Uw reactie herzien**

41 U kunt uw reactie wijzigen zolang de status van de gebeurtenis niet verandert in 'Pending Selection' (in afwachting van selectie) (in het hoofdmenu 'Proposals & Questionnaires'). Klik op '**Revise Response**' om uw reacties bij te werken.

42 Bevestig uw voornemen om uw reacties te herzien met '**OK**' in het pop-upscherm.

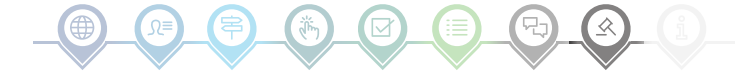

45

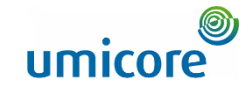

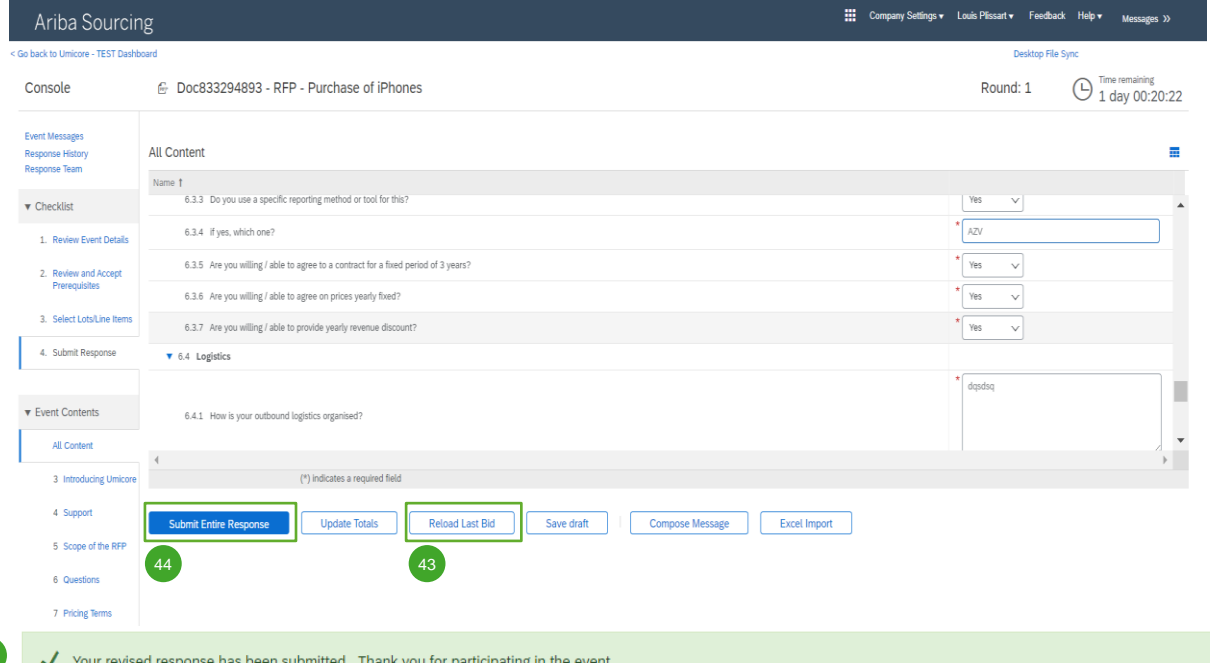

#### **Uw reactie herzien**

43 Optioneel - Als u uw wijzigingen ongedaan wilt maken en de reacties voor het laatst ingediende bod wilt resetten, klikt u op '**Reload Last Bid**'. 43

44 Nadat u uw reactie hebt bijgewerkt, klikt u op '**Submit Entire Response**' om uw reactie in te dienen.

45 U ontvangt dan een melding dat uw bod opnieuw werd ingediend.

iur revised response has been submitted. Thank you for

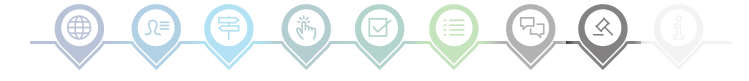

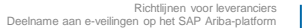

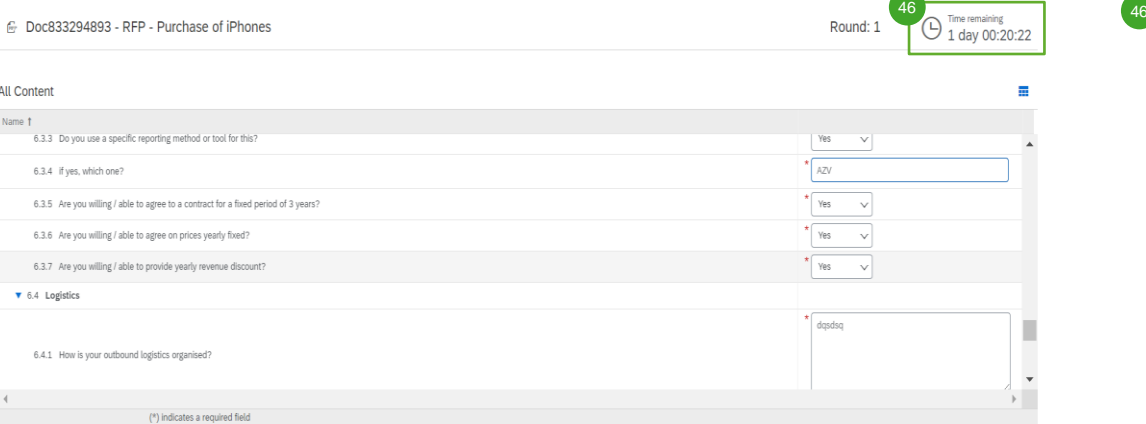

**Excel Import** 

Company Settings v Louis Plissart v Feedback Help v Messages >>

Desk

#### **Tijd**

46 De resterende looptijd in elk partij verschijnt bovenaan het venster. Houd de tijd altijd goed in het oog.

### Bieden

Ariba Sourcing < Go back to Umicore - TEST Dashboard

**All Content** 

Name †

6.3.4 if yes, which one?

 $\bullet$  6.4 Logistics

Submit Entire Response

**Update Totals** 

**Reload Last Bid** 

Save draft

**Compose Message** 

Console Event Messages Response History

Response Team

 $\blacktriangledown$  Checklist

1. Review Event Details

2. Review and Accept Prerequisites

3. Select Lots/Line Items

4. Submit Response

**v** Event Contents

All Content

3 Introducing Umicore 4 Support

5 Scope of the RFP 6 Questions 7 Pricing Terms  $_8$  Financial

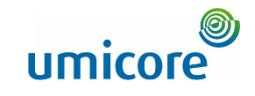

### Gebeurteniscommunicatie

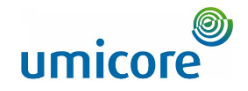

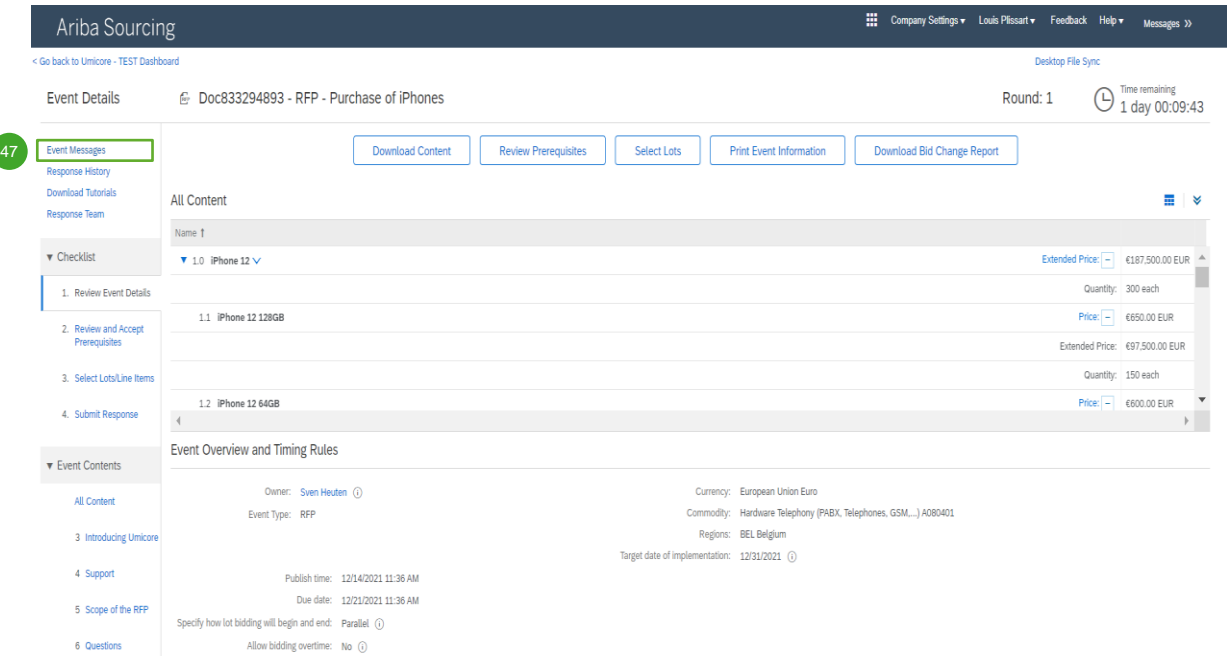

#### **Gebeurtenisberichten**

47 In plaats van communicatie via e-mail, ondersteunt SAP Ariba de directe verzending van berichten over het platform via gebeurtenisberichten. U kunt gebeurtenisberichten bekijken en opstellen door in het linkse navigatievenster te klikken op '**Event Messages**'.

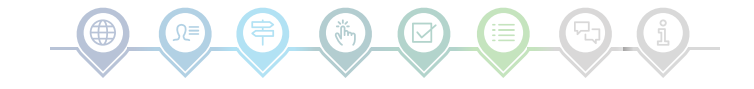

### Gebeurteniscommunicatie

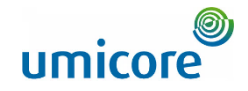

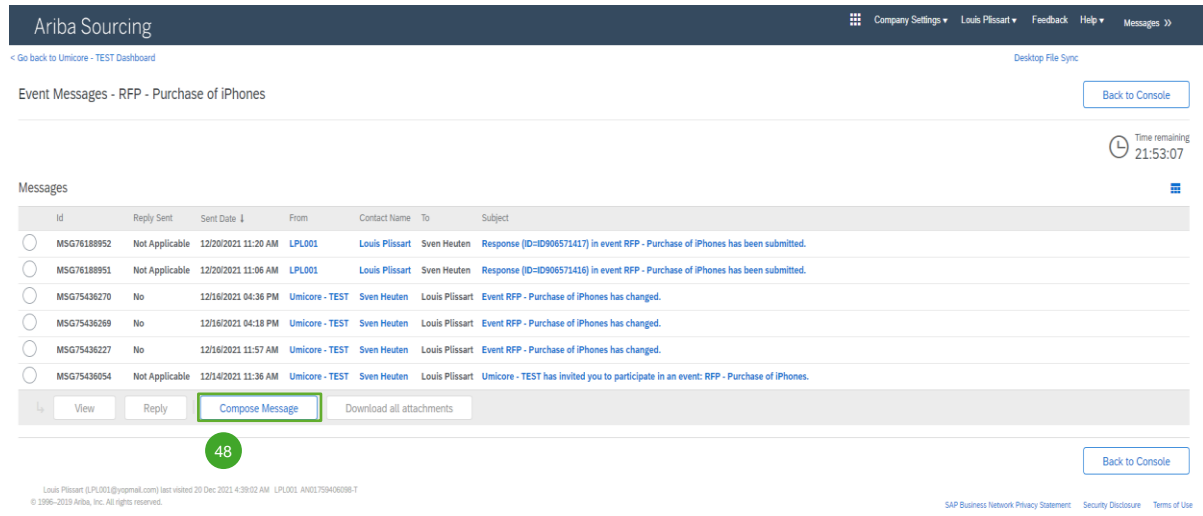

#### **Gebeurtenisberichten**

48 Voor allerlei vragen of toelichting in verband met een specifieke gebeurtenis van uw buyer, klikt u op '**Compose Message**' (bericht opstellen) en stelt u uw vraag.

Zodra de betreffende buyer zijn/haar antwoord heeft gegeven, verschijnt het onder de gebeurtenisberichten.

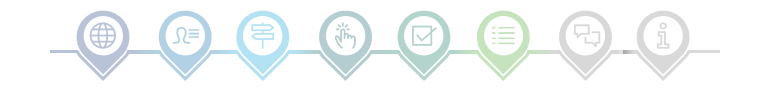

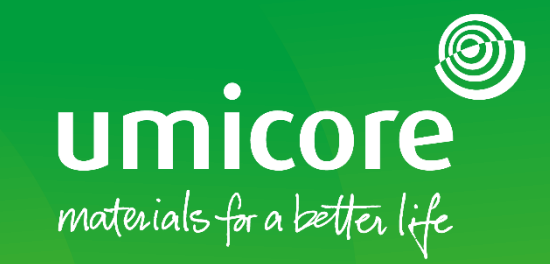

#### Voor meer informatie:

- **Raadpleeg onze [SAP Ariba-leverancierszone](https://www.umicore.com/en/supplier-zone/sap-ariba-umicore/)**
- Neem contact op met uw contactpersoon bij Umicore
- **EXTERN Stuur een e-mail naar ons [Ariba Support Team](mailto:ariba.supplier.support@umicore.com)**

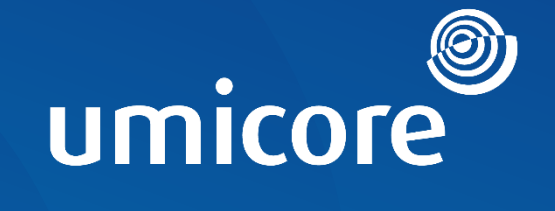

# materials for a better life